**①** 埼玉地方会のホームページの「**会員ログイン」**ボタンをクリックし、 ログインして下さい。https://jps-saitama.jp

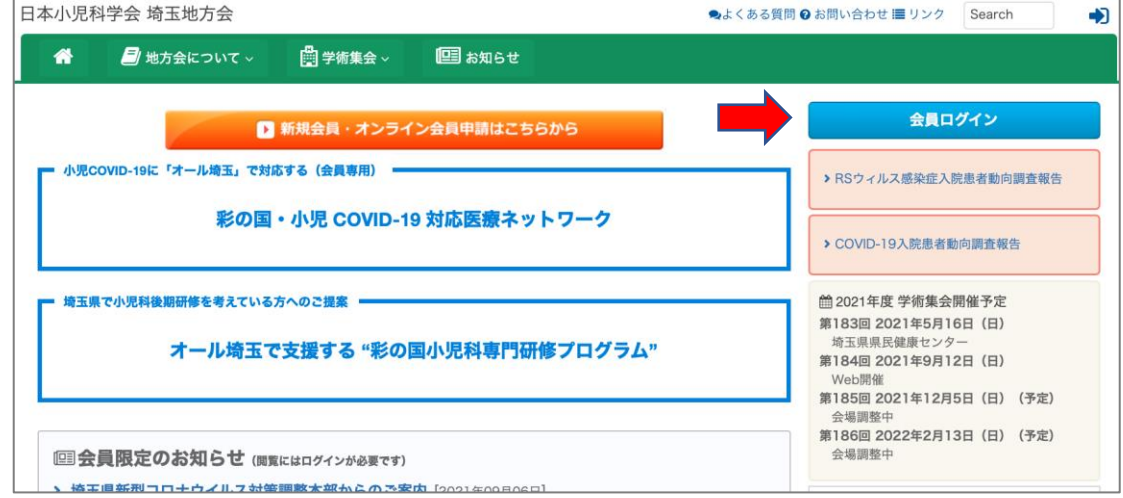

**②「会員情報確認・変更」**をクリックして下さい。

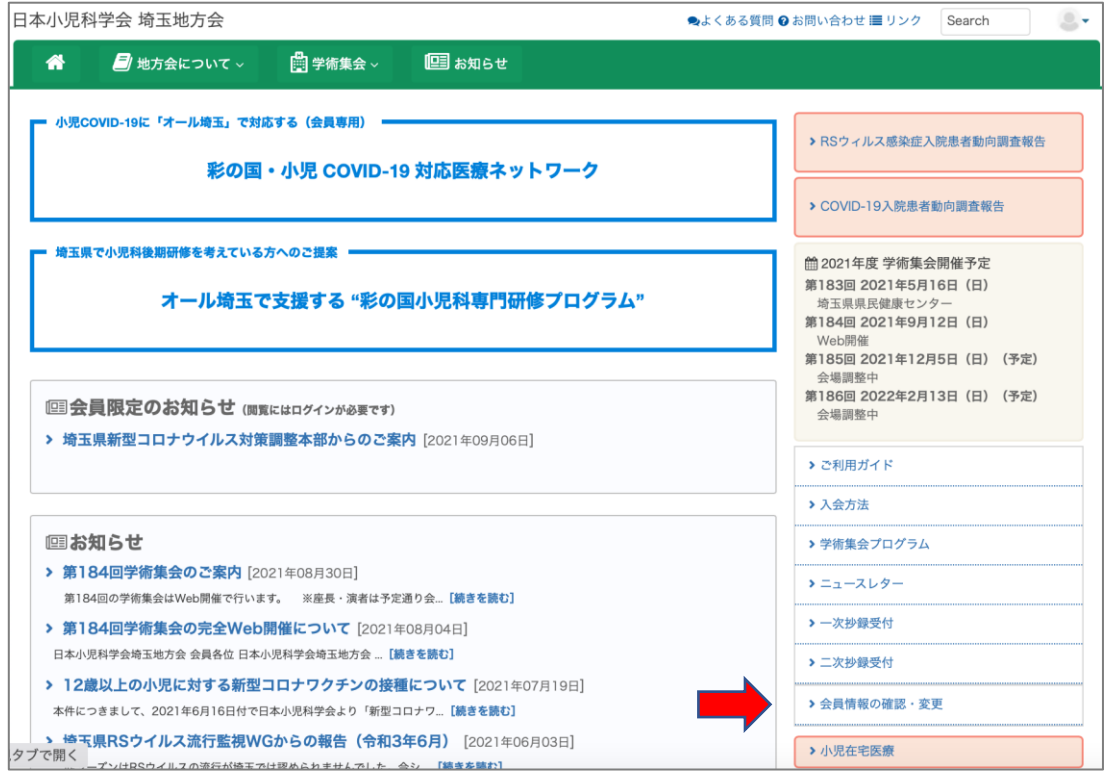

**③**会員情報の確認・変更および抄録送本申請のページの**「会員情報の確認・ 変更および抄録送本の申請はこちらから」**をクリックして下さい。

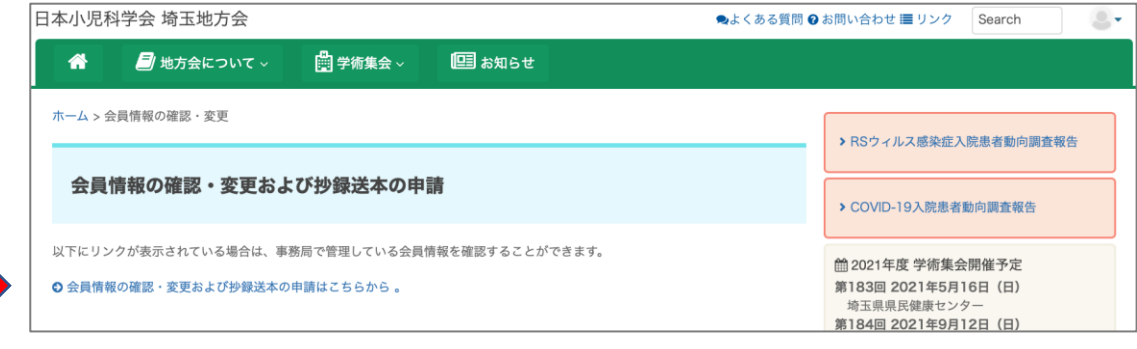

**④「変更」**ボタンをクリックして下さい。

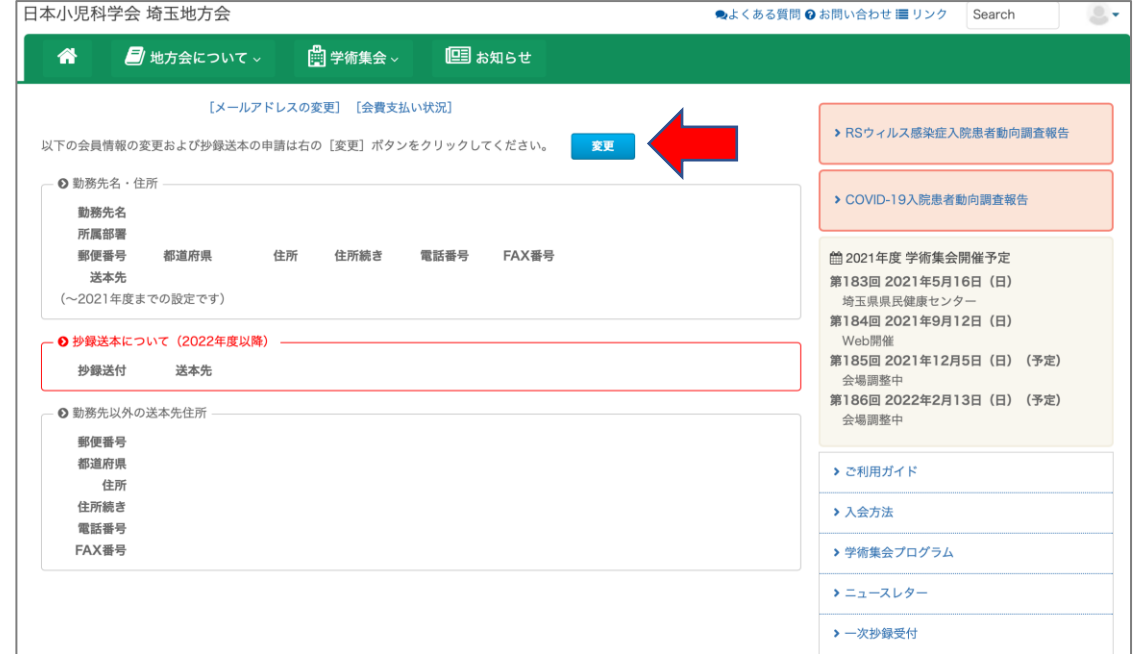

**⑤**抄録送付の**「必要」**を選択し、次に、送本先を勤務先・勤務先以外を選択 し、送本先の住所をご入力ください。入力内容を確認し、**「保存」**をクリ ックしますと、抄録送本の手続きは完了になります。

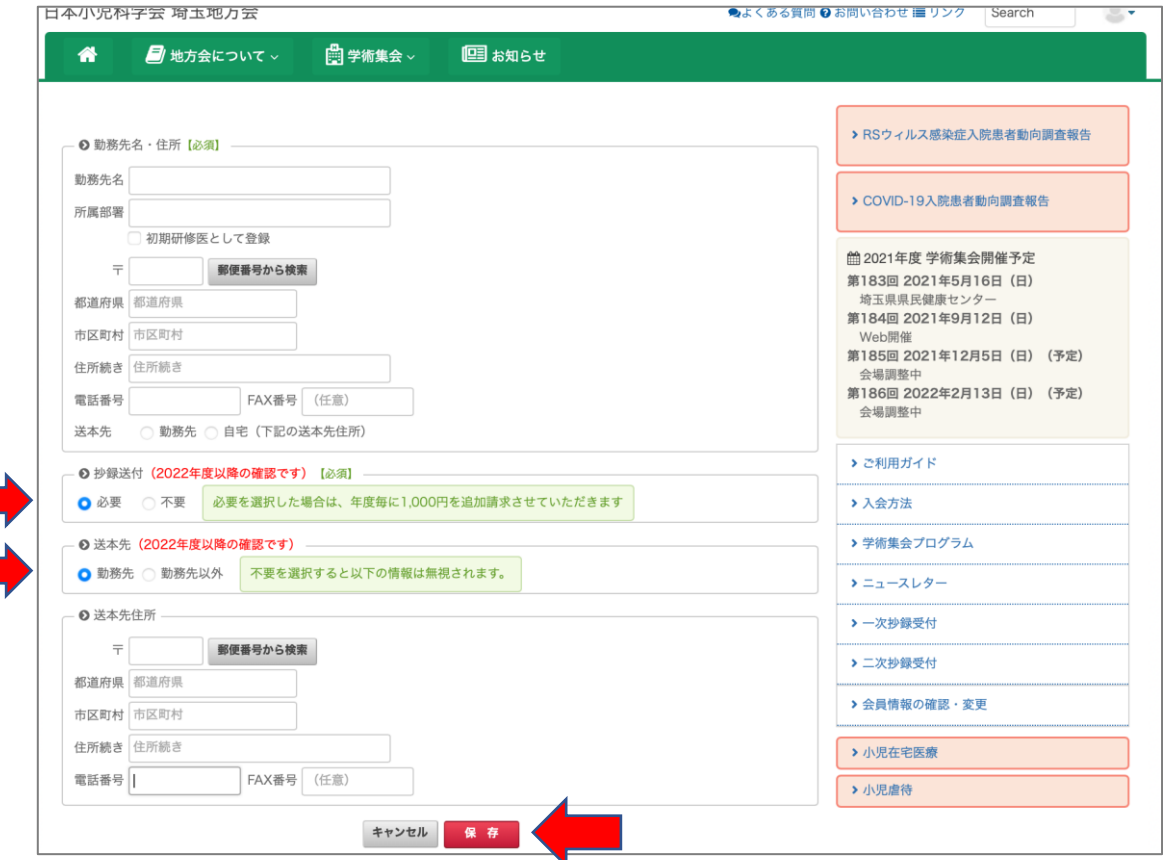

**※送本先が勤務先の場合は、送本先住所の入力は不要です。 勤務先以外に送本する場合には、送本先住所の入力が必要になります。**